## **Drahtloser Bodenfeuchtigkeitssensor**

#### **Modell: WH51**

**Inhalt** 1. Einführung[...................................................2](#page-1-0) 2. Erste Schritte [...............................................](#page-2-0) 3 2.1 Teileliste [............................................](#page-2-1) 3 3. Übersicht[.....................................................](#page-3-0) 4 3.1 Eigenschaften [....................................](#page-4-0) 5 4. Einrichtungsguide [.......................................](#page-7-0) 8 4.1 [Installation](#page-7-1) der Batterie .................8 5. [WLAN-Konfiguration](#page-9-0) mit Gateway .........10

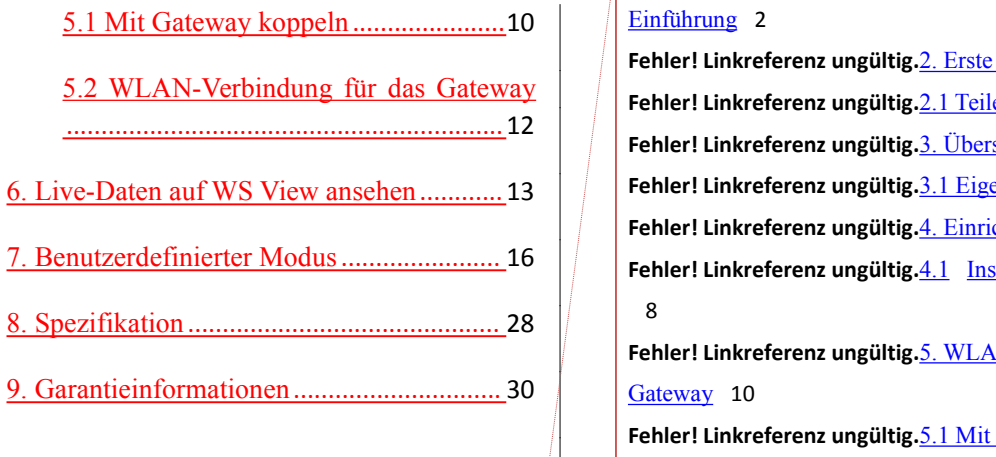

## <span id="page-1-0"></span>**1. Einführung**

Vielen Dank für den Kauf dieses Penier! Link WH51-Bodenfeuchtigkeitssensors. Dieses Gerät misst die Bodenfeuchtigkeit. Die Daten können vom GW1000 WLAN-Gateway

**删除[Oliver Engel]: Fehler! Linkreferenz ungültig.1.** 

5.2 [WLAN-Verbindung](#page-11-0) für das Gateway **Fehler! Linkreferenz ungültig.**2.1 Teileliste 3 6. [Live-Daten](#page-12-0) auf WS View ansehen............13 **Fehler! Linkreferenz ungültig.**3.1 Eigenschaften 5 7. [Benutzerdefinierter](#page-15-0) Modus....................... 16 **Fehler! Linkreferenz ungültig.**4.1 Installation der Batterien **Fehler! Linkreferenz ungültig.**2. Erste Schritte 3 **Fehler! Linkreferenz ungültig.**3. Übersicht 4 **Fehler! Linkreferenz ungültig.**4. Einrichtungsguide 8 8 **Fehler! Linkreferenz ungültig.**5. WLAN-Konfiguration mit **Fehler! Linkreferenz ungültig.**5.1 Mit Gateway Koppeln 10 **Fehler! Linkreferenz ungültig.**5.2 WLAN-Verbindung für das Gateway 12 **Fehler! Linkreferenz ungültig.**6. Online-Daten auf WS View Ansehen 12 **Fehler! Linkreferenz ungültig.**7. Benutzerdefinierter Modus 16 **Fehler! Linkreferenz ungültig.**8. Spezifikation 28

(separat erhältlich) verarbeitet und nach erfolgreicher WLAN-Konfiguration in unserer mobilen Anwendung WS View eingesehen werden. Es kann alternativ (auch parallel) eine Empfängerkonsole verwendet werden, um die empfangenen Sensorwerte anzuzeigen.

Zur Sicherstellung der besten Leistung Ihres Produktes, lesen Sie bitte dieses Handbuch und bewahren Sie es zum späteren Nachschlagen auf.

## <span id="page-2-0"></span>**2. Erste Schritte**

#### <span id="page-2-1"></span>**2.1 Teileliste**

Ein Bodenfeuchtigkeitssensor WH51

Ein Benutzerhandbuch

删除[Oliver Engel]: verkäuflich

删除[Oliver Engel]: gestreamed

# <span id="page-3-0"></span>**3. Übersicht**

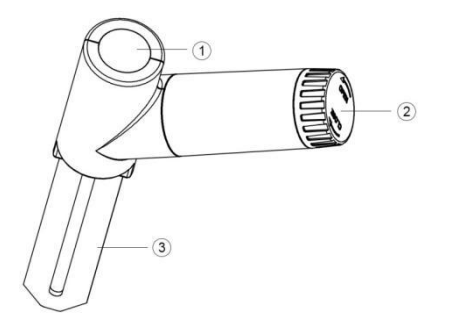

- LED-Anzeige (RF-Übertragung)
- Batterieabdeckung

删除[Oliver Engel]: Akkuabdeckung

Bodenfeuchtigkeitssensor

#### <span id="page-4-0"></span>**3.1 Eigenschaften**

#### **Bodenfeuchtigkeitssensor**

- Misst alle 70 Sekunden den Feuchtigkeitsgehalt im Boden.
	- Benutzerdefinierter Modus: mit 0 %  $AD$  und  $100 \%$  AD benutzerdefinierter Modus zur manuellen Kalibrierung des niedrigen/hohen Feuchtigkeitswerts, sodass Sie genauere Ergebnisse für unterschiedliche Bodentypen erhalten können. Dieser Modus kann nur mithilfe der WS View-App und im Anzeigemodus Live-Daten aktiviert werden.
- Große Sendereichweite bis zu 100 Meter (300 Fuß) auf Freiflächen

**In Verbindung mit einem GW1000**

删除[Oliver Engel]: Langer

删除[Oliver Engel]: drahtloser Bereich

删除[Oliver Engel]: **Bei**

删除[Oliver Engel]: **Paarung**

#### **WLAN-Gateway:**

- Überwachung von Live-Sensordaten auf der Live-Datenseite der WS View-App (Gateway und Ihr Telefon müssen das gleiche WLAN-Netz verwenden)
- Bis zu 8 unterstützte Kanäle. Kanalnamen können in der App bearbeitet werden.

**Bei Kopplung mit einer Wetterstationskonsole (HP2551/HP3500/HP3501):** 删除[Oliver Engel]: **Paarung**

- Daten zur Bodenfeuchtigkeit in Echtzeit auf der Anzeige ansehen
- Bis zu 8 unterstützte Kanäle. Kanalnamen können auf der Anzeige bearbeitet werden (nur bei HP2551).

#### **Beim Hochladen auf Ecowitt Weather**

6

#### **Server:**

- Sehen Sie aktuelle Daten zur Bodenfeuchtigkeit, Verlaufaufzeichnungen & Graphen auf der Webseite
- E-Mail-Benachrichtigungen vom Server einrichten und empfangen
- Kanalnamen können auf der Webseite bearbeitet werden
- Fernüberwachung per Smartphone, Laptop oder Computer durch Besuch der Webseite

**Hinweis:** WH51 und WN51 werden von der Software als gleicher Sensortyp erkannt. Wenn Sie beide gekauft haben, teilen Sie sich gemeinsam die acht Kanäle und die Gesamtanzahl der beiden Sensoren sollte 8 nicht übersteigen.

删除[Oliver Engel]: & Historieaufzeichnungen

删除[Oliver Engel]: auf

删除[Oliver Engel]: acht

## <span id="page-7-0"></span>**4. Einrichtungsguide**

**4.1 Installation der Batterie**

<span id="page-7-1"></span>删除[Oliver Engel]: **n**  $^{\circledR}$ 

1. Öffnen Sie die Batterieabdeckung des Bodenfeuchtigkeitssensors

2. Setzen Sie eine AA-Batterie ein und schließen Sie die Batterieabdeckung.

3. Nachdem Sie die Batterie eingesetzt haben, leuchtet die LED-Anzeige des Sensors für 4 Sekunden und blinkt danach einmal alle 70 删除[Oliver Engel]: n 删除[Oliver Engel]: Fernsensors Sekunden. Bei jedem Blinken überträgt der Sensor Daten. Gehen Sie jetzt zu **Abschnitt 5**, um zuerst die für die Anzeige der Sensordaten erforderliche GW1000-Gateway-Konfiguration abzuschließen. Fahren Sie anschließend mit den folgenden Schritten fort.

4. Wir empfehlen Ihnen, den Sensor in der Luft zu testen, bevor Sie ihn am endgültigen Standort installieren, um zu prüfen, ob der Feuchtigkeitswert 0 beträgt. Platzieren Sie den Sensor dann in einer Tasse mit Wasser. Der Sensor sollte jetzt einen erhöhten Wert von 90 % oder höher anzeigen. Sobald der Sensor eine erhebliche Änderung der Daten erkennt, überträgt der Sensor diese alle 10 Sekunden. Sobald bestätigt ist, dass der Sensor ordnungsgemäß funktioniert, können Sie mit dem nächsten Schritt fortfahren.

删除[Oliver Engel]:, um die seine Daten anzuzeigen und nehmen

删除[Oliver Engel]: die unten

删除[Oliver Engel]: wieder auf

5. Stecken Sie den Sensor vollständig in den Boden des gewünschten Standorts. Bitte wenden Sie zur Vermeidung von Schäden keine Gewalt an, um den Sensor in den Boden zu drücken.

## <span id="page-9-0"></span>**5. WLAN-Konfiguration mit Gateway**

Um die Daten zur Bodenfeuchtigkeit auf Ihrem mobilen Gerät zu sehen und E-Mail-Benachrichtigungen auf unserem Wetterserver zu erhalten, müssen Sie dieses Gerät mit Ihrem GW1000 WLAN-Gateway oder Ihrer HP2551/HP3500/HP3501 Wetterstation (separat erhältlich) koppeln.

#### <span id="page-9-1"></span>**5.1 Mit Gateway koppeln**

Wenn bereits ein GW1000 in Betrieb ist und Sie nie zuvor einen *| 删除*[Oliver Engel]: m WH51-Bodenfeuchtigkeitssensor eingerichtet haben, nehmen Sie den Sensor einfach in

删除[Oliver Engel]: verkauft

删除[Oliver Engel]: **K**

删除[Oliver Engel]: war

Betrieb und dasGW1000 übernimmt die Sensordaten zur Bodenfeuchtigkeit automatisch.

Hinweis: Das Gateway unterstützt maximal 8 Bodenfeuchtigkeitssensoren. Jeder neue Sensor wird entsprechend der Einschaltsequenz als ein neuer Kanal erkannt. Zur Unterscheidung befestigen Sie ggf. an jedem Sensor ein Etikett, das den Kanal angibt. Der Kanalname kann sowohl in der App als auch auf ecowitt.net bearbeitet werden. Es erfolgt jedoch keine Synchronisation der vergebenen Namen zwischen App und ecowitt.net.

Wenn Sie einen neuen WH51-Sensor verwenden möchten, um einen anderen zu ersetzen (bereits mit einem bestimmten Kanal konfiguriert), versuchen Sie bitte Folgendes:

删除[Oliver Engel]: r

删除[Oliver Engel]: (keine Synchronisation)

删除[Oliver Engel]: den alten

1. Öffnen Sie die Sensor-ID-Seite in der WS View-App und finden Sie die ID Ihres bisherigen Sensors.

删除[Oliver Engel]: alten

- 2. Schalten Sie den alten Sensor ab und den neuen Sensor ein.
- 3. Klicken Sie auf der Sensor-ID-Seite auf "Re-register" (Neu registrieren).

Der neue Sensor wird dann eingelernt und der alte Sensor gelöscht. 删除[Oliver Engel]: erlernt

#### <span id="page-11-0"></span>**5.2 WLAN-Verbindung für das Gateway**

Für diesen Teil sehen Sie bitte ins Handbuch des GW1000 WLAN-Gateway.

Bei Fragen kontaktieren Sie bitte unseren Kundenservice.

# <span id="page-12-0"></span>**6.** *Live-Daten auf WS View ansehen* <sub>删除[Oliver Engel]: Online</sub>

Nach erfolgreicher WLAN-Konfiguration können Sie <u>die Live-Daten</u> Ihres |删除[Oliver Engel]: A Bodenfeuchtigkeitssensors in der Anwendung WE DATE: New Triangular Machine States and Western MLAN-Konfiguration<br>
Romen Sie <u>die</u> Live-Daten Ihres <br>
Bodenfeuchtigkeitssensors in der Anwendung<br>
WS View sehen.

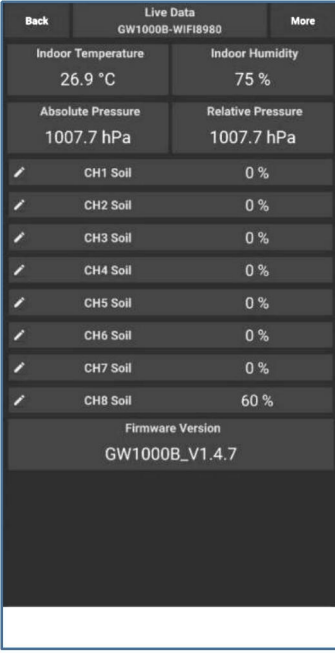

Hinweis: Um Ihre Sensordaten in der WS View-App zu sehen, müssen Ihr Telefon und das Gateway das gleiche Netzwerk verwenden. 删除[Oliver Engel]: auf

Zur Fernüberwachung der Sensordaten laden Sie die Daten bitte auf unseren kostenfreien Ecowitt Weather Server hoch: [https://www.ecowitt.net.](quot;https://www.ecowitt.net")

Detaillierte Betriebsanweisungen können dem GW1000-Handbuch entnommen werden.

Bei Fragen kontaktieren Sie gerne unseren Kundenservice unter support@ecowitt.com

## <span id="page-15-0"></span>**7. Benutzerdefinierter Modus**

Sie können im Anzeigemodus LIVE DATA (Live-Daten) den Bodenfeuchtigkeitssensor kalibrieren, indem Sie den benutzerdefinierten Modus aktivieren. (Klicken Sie Mehr – Kalibrierung Wählen – Bodenkalibrierung Wählen – Checkbox links bei Benutzerdefiniert anwählen).

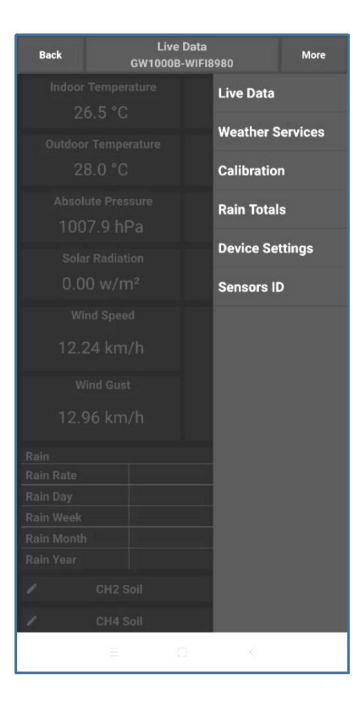

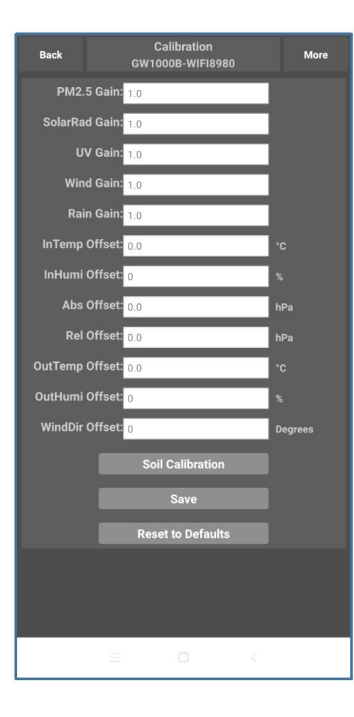

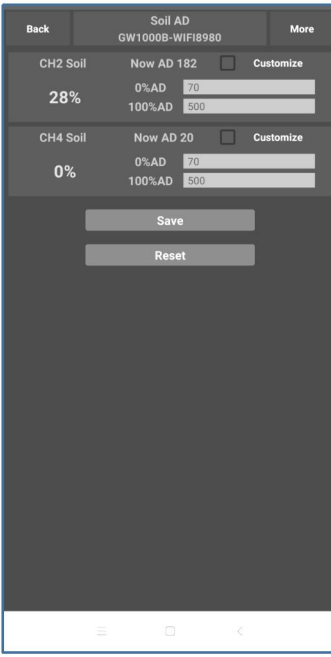

Benutzerdefiniert AUS: Feuchtigkeitswert wird anhand der standardmäßigen Definition von trocken und nass berechnet: Trocken (0 % AD) AD: 70 Nass (100 % AD) AD: 500

Bodenfeuchtigkeit = (Feuchtigkeit  $AD - 0$  % AD) \* 100 %/(100 % AD – 0 % AD)

Beispiel: Wenn Sensorfeuchtigkeits-AD 310 beträgt, ist die berechnete Feuchtigkeit:

 $(310 - 70)$  \* 100 %/(500-70) = 56 %.

Dies ist ein lineares System mit fester Steigungsrate.

Benutzerdefiniert EIN:

Wenn der Feuchtigkeitssensor in Topferde bei

删除[Oliver Engel]: festes

删除[Oliver Engel]: Neigungsratensystem

Trockenheit oder Nässe nicht den Ausgangswert angibt, der sich nahe der standardmäßigen Annahme befindet, führt dies zu ungenauen Ergebnissen bezüglich der Feuchtigkeitswerte. Dies passiert üblicherweise bei einem anderen Bodentyp, der bei gleichbleibendem Feuchtigkeitswert einen stark abweichenden Ausgangswert angibt. Wir haben diesen benutzerdefinierten Modus eingeführt, damit diese Steigung flexibel ist, sodass sie Ihrem Bodentyp entsprechen kann.

删除[Oliver Engel]: Neigung

Dies wird zu einem linearen System mit variabler Steigungsrate.

#### **Anpassprinzip:**

**0 % AD** wird verwendet, um die Wertungenauigkeit bei Trockenheit anzupassen.

删除[Oliver Engel]: variablen

删除[Oliver Engel]: Neigungsratensystem

Wenn die angezeigten Feuchtigkeitswerte bei trockenem Boden zu hoch sind, können Sie die Steigungsrate absenken, indem Sie den 0 % AD-Wert erhöhen.

删除[Oliver Engel]: Neigungsrate

**100 % AD** wird verwendet, um die Wertungenauigkeit bei Nässe anzupassen.

Wenn die angezeigten Feuchtigkeitswerte bei extrem nassen Boden zu niedrig sind, können Sie den 100 % AD-Wert verringern, um dies zu beheben.

Für ein besseres Verständnis siehe bitte das Beispiel unten.

#### **Beispiel:**

删除[Oliver Engel]: **Zum**

Wenn Sie dieses Produkt zum ersten Mal verwenden, schalten Sie den benutzerdefinierten Modus ab und testen Sie das Produkt in den folgenden zwei Situationen:

#### **Situation Eins:**

Sie platzieren den Sensor in einem Glas mit frischem Wasser und der angezeigte Feuchtigkeitswert ist viel niedriger als 95 %  $(Z. B. 70\%)$ .

#### **Lösung:**

```
Aktivieren Sie den benutzerdefinierten Modus
und passen Sie den 100 % AD-Wert an. Berechnen Sie den 100 % AD-Wert mit der
Formel:
```

```
Bodenfeuchtigkeit = (Feuchtigkeit AD - 0 %
AD) * 100 %/(100 % AD – 0 % AD)
```
Wenn: Aktueller  $AD = 183$   $0\%$  AD = 70 Bodenfeuchtigkeitszielwert = 95 %

Dann:  $95\% = (183 - 70)^*100\%/(100\% \text{ AD} - 70)$ 

Ergebnis: 100 % AD = 188 (verwenden Sie die ganze Zahl)

Jetzt können Sie den standardmäßigen 0 % AD-Wert auf 188 einstellen und den Bildschirm einmal berühren, sodass die Daten aktualisiert werden. Wenn der Feuchtigkeitswert Ihren Erwartungen entspricht, klicken Sie "Save" (Speichern), um die Einstellung zu speichern.

#### **Situation Zwei:**

Sie legen den Sensor zur Seite, ohne dass

```
dieser Wasser berührt und der angezeigte
Feuchtigkeitswert ist viel höher als 10 % (z. B. 40\%).
```
#### **Lösung:**

```
Aktivieren Sie den benutzerdefinierten Modus
und passen Sie den 0 % AD-Wert an. Berechnen Sie den 0 % AD-Wert mit der
Formel:
Bodenfeuchtigkeit = (Feuchtigkeit AD - 0 %
AD) * 100 %/(500 – 0 % AD)
```

```
Wenn:
Aktueller AD = 183100\% AD = 500
Bodenfeuchtigkeitszielwert = 10 %
```

```
Dann:
10 \% = (183 - 0 % AD)*100 \% / (500 - 0 %AD)
```
Ergebnis: 0 % AD = 147 (verwenden Sie die ganze Zahl)

Jetzt können Sie den standardmäßigen 0 % AD-Wert auf 147 einstellen und den Bildschirm einmal berühren, sodass die Daten aktualisiert werden. Wenn der Feuchtigkeitswert Ihren Erwartungen entspricht, klicken Sie "Save" (Speichern), um die Einstellung zu speichern.

**Hinweis:** Für genaue Ergebnisse muss der Bodenfeuchtigkeitssensor vollständig in die Erde eingesetzt werden.

Notieren Sie den 0 % AD- sowie 100 % AD-Wert für zukünftige Verwendung (wenn z.B. das WLAN-Netzwerk geändert wird).

Hinweis: Normalerweise wurde das Gerät im Werk kalibriert und benötigt keine

删除[Oliver Engel]: Nehmen

删除[Oliver Engel]: auf

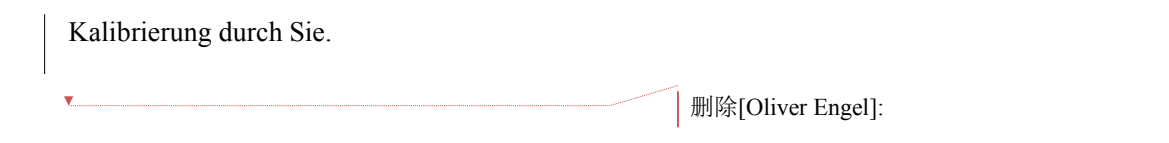

## <span id="page-27-0"></span>**8. Spezifikation**

Feuchtigkeitsbereich: 0~100 %, Auflösung:  $1\%$ 0 % AD-Einstellungsbereich: 0~200; Initialer Wert: Voreinstellung auf Werkskalibrierung. 100 % AD-Einstellungsbereich: 0 % AD+10~1000; Initialer Wert: Voreinstellung auf die Werkskalibrierung Frequenz: 433/915/868 MHz (optional) Sensorberichtsintervall: 70 Sekunden Übertragungsentfernung im Freifeld: 100 m IP66 wasserdicht

#### **Strombedarf**

 $\bullet$  Bodenfeuchtigkeitssensor: 1x 1.5V AA-Alkali- oder Lithium-Batterie (bei Frostgefahr empfohlen) – nicht inbegriffen

删除[Oliver Engel]: (300 Fuß)

删除[Oliver Engel]: W

删除[Oliver Engel]: AA-

删除[Oliver Engel]: batterien

删除[Oliver Engel]: (

删除[Oliver Engel]: )

Batterielaufzeit: mindestens 12 Monate 删除[Oliver Engel]: Akku

删除[Oliver Engel]: M

删除[Oliver Engel]:

设置格式[Oliver Engel]: 字体: (默认) Times New Roman

设置格式[Oliver Engel]: List Paragraph, 缩进: 左侧: 0 毫 米, 悬挂缩进: 7.4 毫米, 段落间距段后: 0 磅, 行距: 单倍 行距, 项目符号 + 级别: 1 + 对齐位置: 6.4 毫米 + 缩进 位置: 12.7 毫米

## <span id="page-29-0"></span>**9. Garantieinformationen**

**Wir übernehmen keine Verantwortung für technische Fehler oder Druckfehler oder Folgen daraus.**

#### **Alle Marken und Patente sind anerkannt.**

Wir bieten eine auf 1 Jahr beschränkte Garantie für dieses Produkt in Bezug auf Herstellerfehler oder Fehler im Material und der Verarbeitung. 删除[Oliver Engel]: m

Diese eingeschränkte Garantie beginnt am Originalkauftag und gilt lediglich für die gekauften Produkte sowie ausschließlich für den Originalkäufer dieses Produkts. Für Garantiedienstleistungen muss der Käufer uns zur Problembestimmung und Serviceverfahren kontaktieren.

Diese beschränkte Garantie deckt nur tatsächliche Defekte des Produktes selbst ab

und keine Kosten zur Installation oder Demontage von einer festen Installation, für die normale Einrichtung oder Einstellungen sowie Ansprüche basierend auf der Falschdarstellung des Verkäufers oder Leistungsschwankungen durch installationsbedingte Umstände.